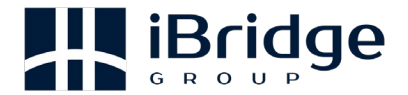

# **Crea�ng an iBridge Group Support Case Ticket**

### **Logging in to iBridge Group Support System**

1. From the ibridgegroup.com website click on **"Support"**

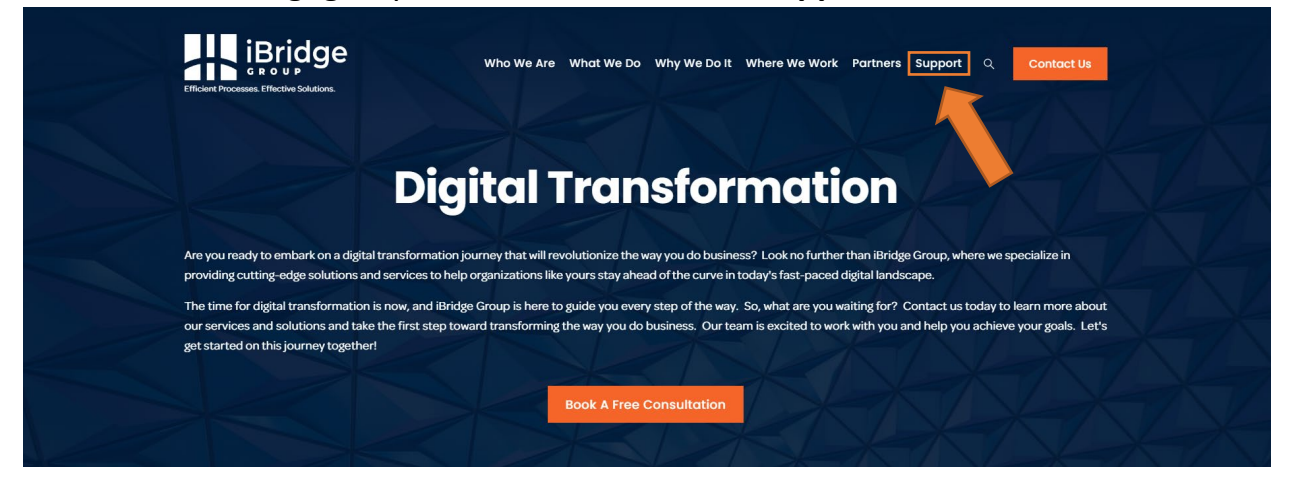

2. On the support center page click on the "**Support Login"** under Customer

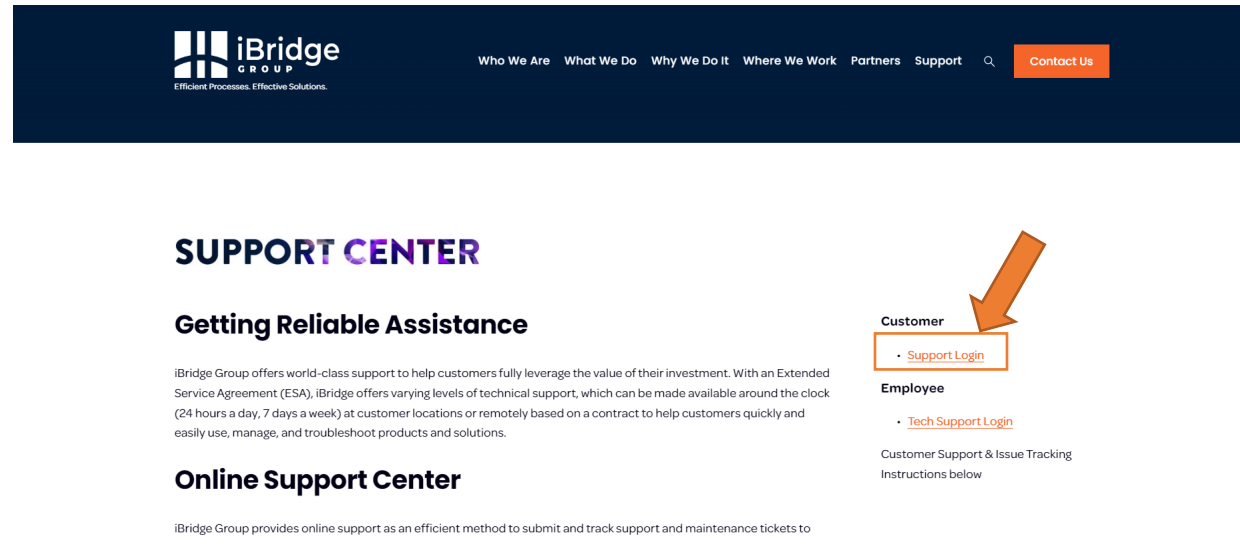

3. Once on the login screen, login in with your account information. **Please note:** If you have not created a password, or the email that was sent with your creden�als has been misplaced, lost, or expired, then, click on **"Forgot Your Password"**

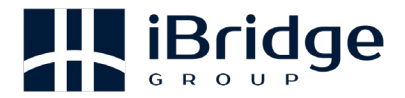

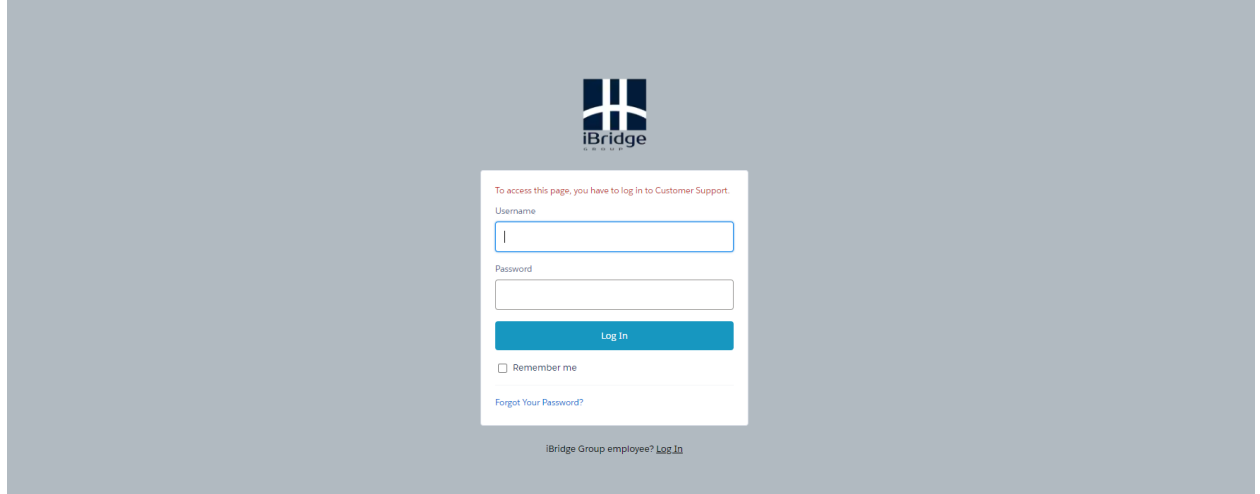

a. Enter your username which is your email address that is in Salesforce and click on "Continue."

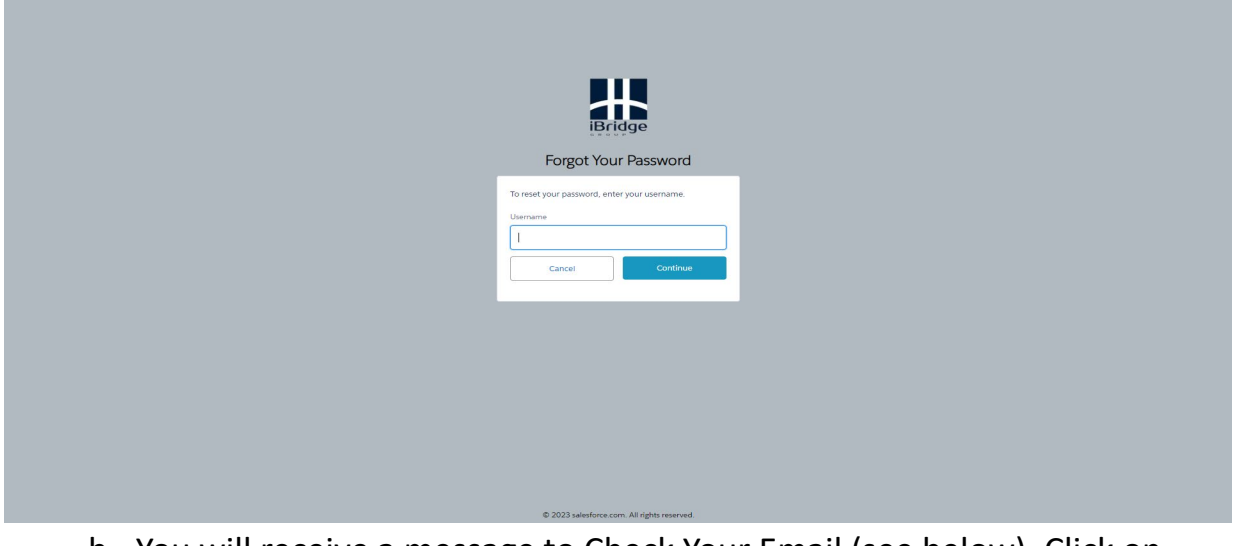

b. You will receive a message to Check Your Email (see below). Click on **"Return to Login"**

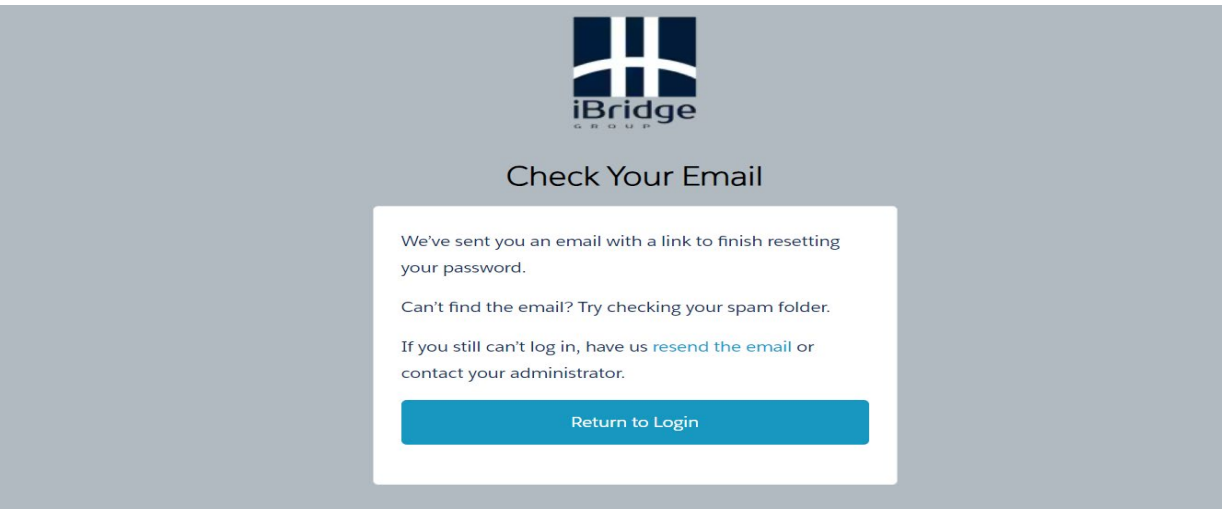

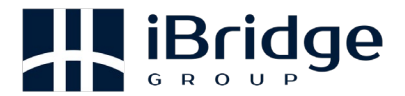

- c. Go to your email and you should see an email from iBridge Customer Support (Customer.support@ibridgegroup.com). An example has been provided below.
- d. Click on the link within the email.

#### (Example)

Your password has been reset for Customer Support. Go to:

https://ibridgegroup.my.site.com/customersupport/secur/forgotpassword.jsp? r=00DDn000000H32H005Dn0000086LjJCjwKMwoPMDBERG4wMDAwMDBIMzJIEg8wMkdEbjAwMDAwMEQ5WW8aDzAwNURuMDA wMDA4NkxqShi4yr2mljESEIuEoj1LINd0wDn2BX8fHg0aDKgJ5EAQE3sGDomcMil5tBqQmtZ1XJ54Eb-qHO-VFkw90axfta1R7JvSaQDz\_TN\_KcLhiOX9aqPc7ck2YFf74S68pelyt4bP&display=page&fpot=5ca59f13-338d-4ec9-b4b5-0fb3c06cfa9afe43e81c-362d-4c71-8a24-7e5902091dfb

Thanks, iBridge Group

iBridge Group | LinkedIn | Twitter | Facebook iBridge Group, Inc. 8860 Business Park Drive, Suite 100 **Austin, TX 78759** https://ibridgegroup.com

> e. At this point, you should be at the login screen of the Support system. Enter your login and password.

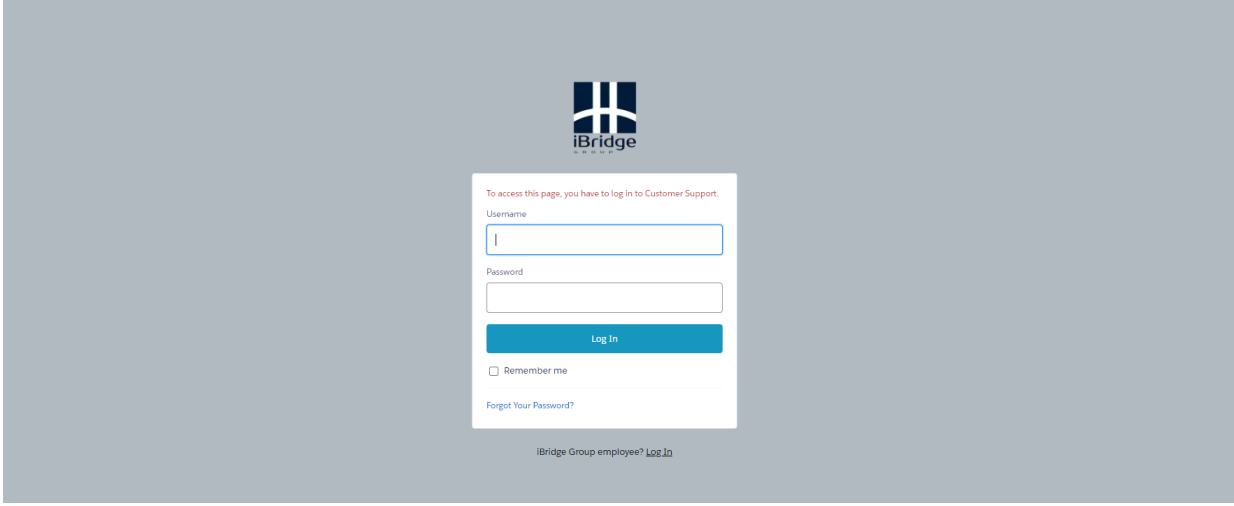

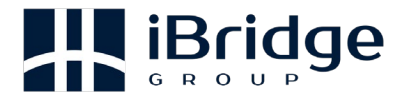

# **Creating a Case Ticket**

4. On the support site, click on the **"Contact Support"** buton

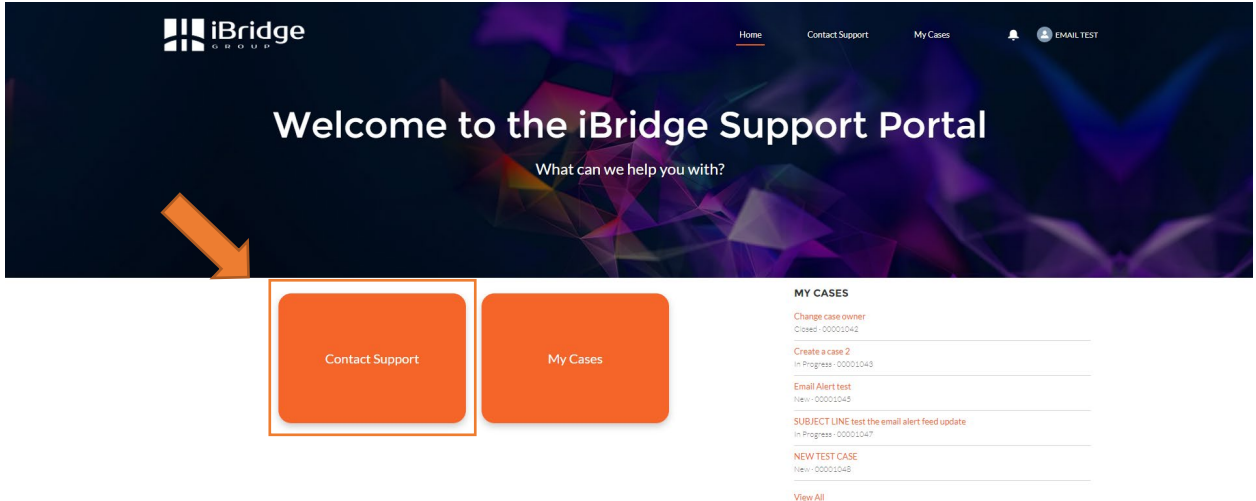

5. Enter the requested information: a subject, and a description of the case. Optionally, a file can be attached by clicking on Upload a file.

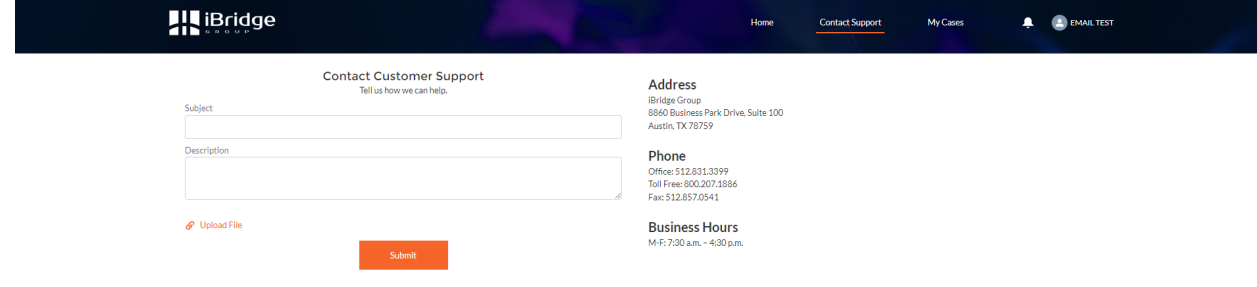

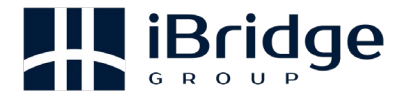

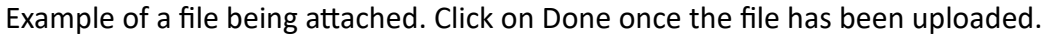

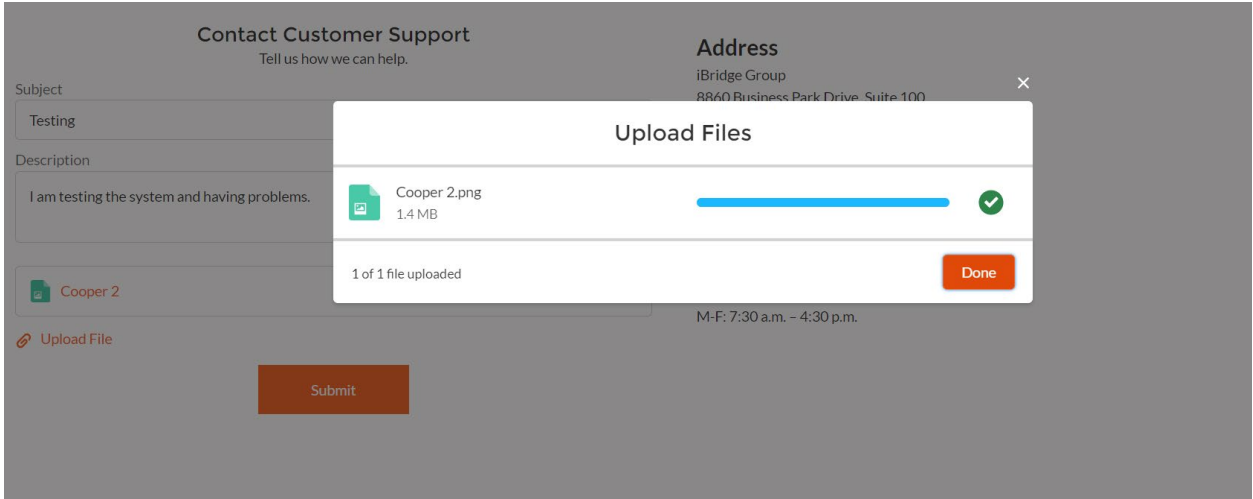

- 6. Click **"Submit"**
- 7. A new window will appear, notifying you that a case was created. A summary of the ticket will be provided along with a Case Number.

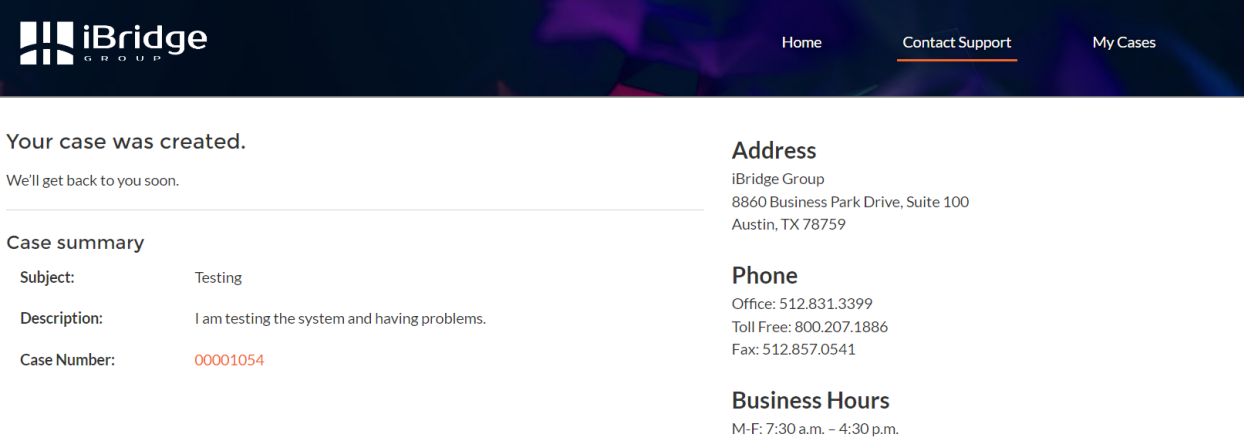

8. Once a ticket is created, you can log out at this point by going to your name which is located at the top right-hand corner. Click on our name, and a dropdown menu will appear. Select Log out. Or you can View and Update Existing tickets which is the next section.

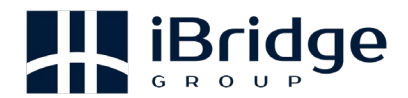

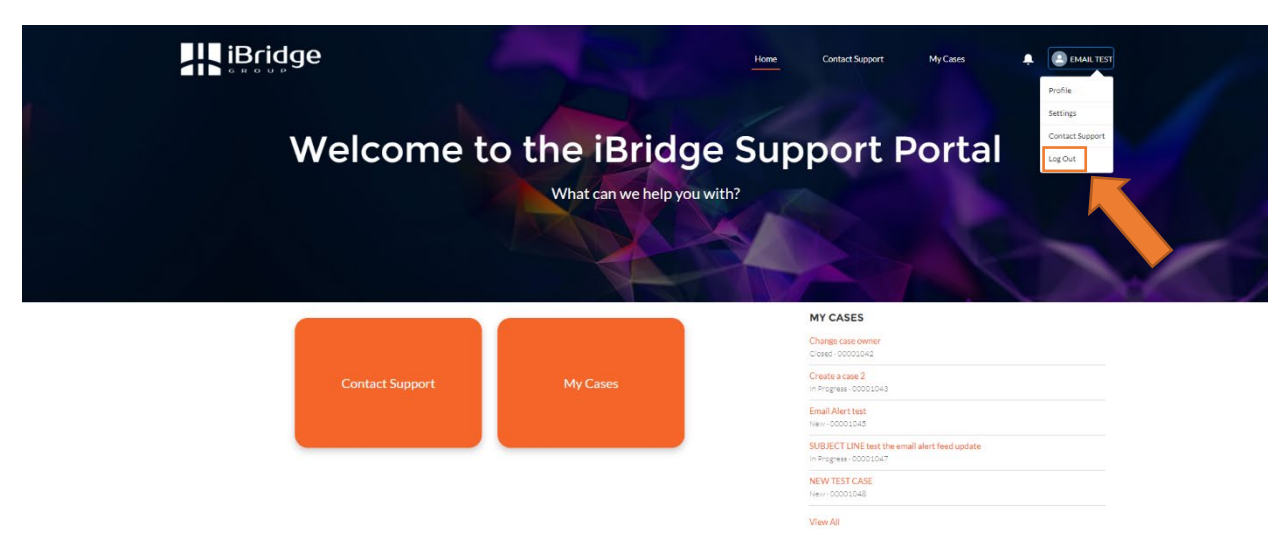

## **Viewing and Updating a Ticket**

9. To view support tickets, click on "My Cases" either from the navigation bar at the top or from the button on the main page.

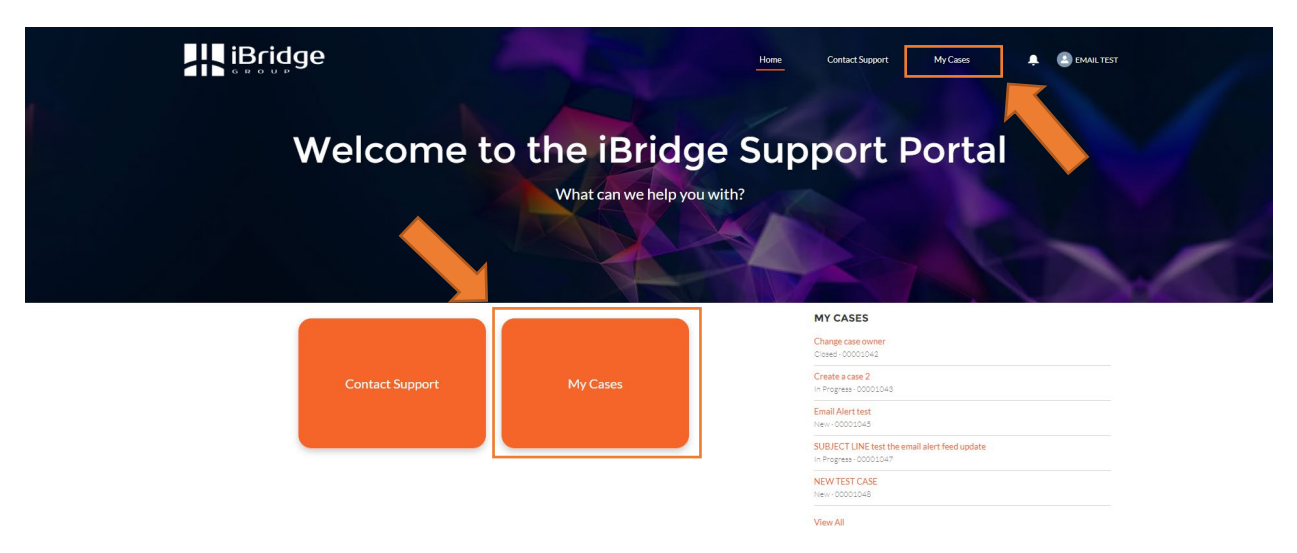

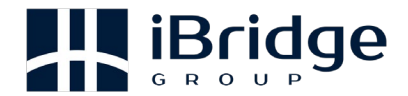

◡

10.From here, click on the case number you wish to view.

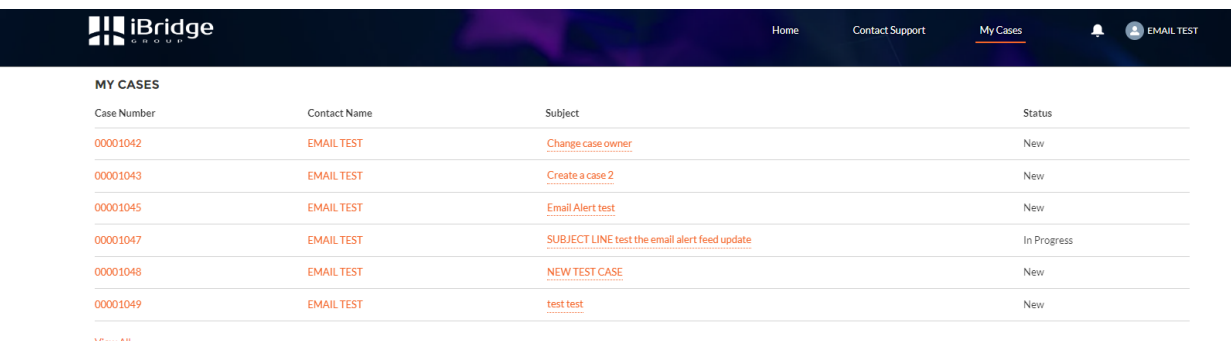

11. To update a ticket, click on "New" in the Case Comment section.

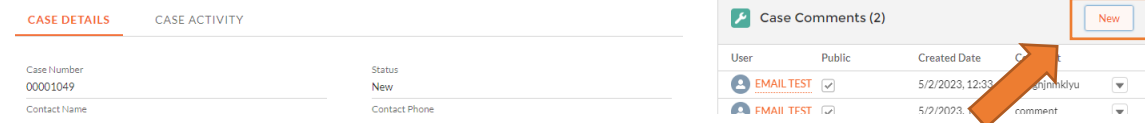

12. Input the comment and click on **"Save."**

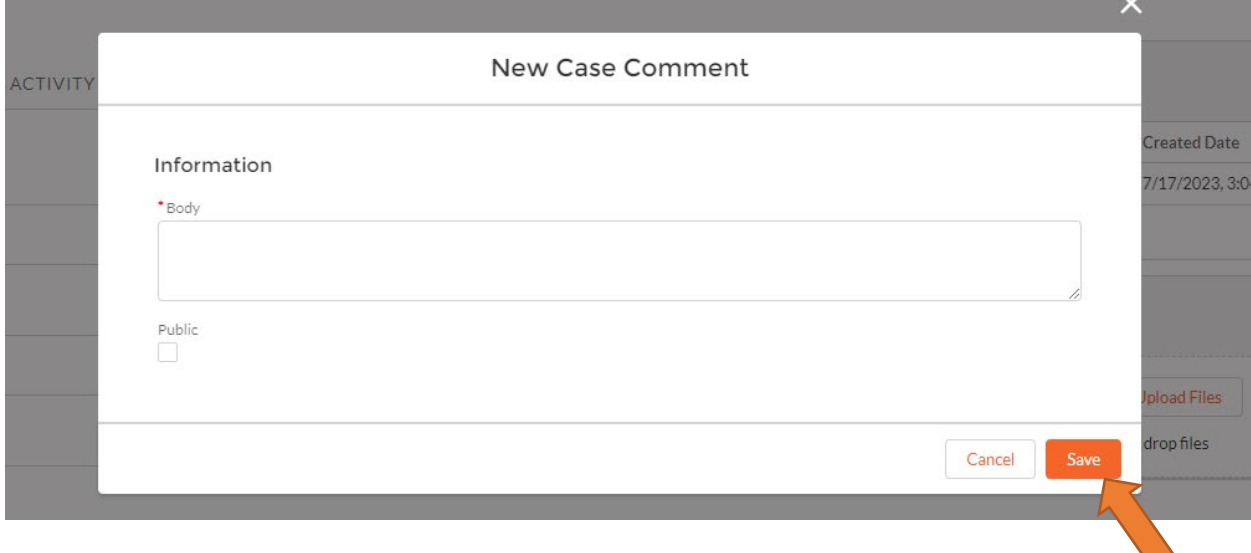

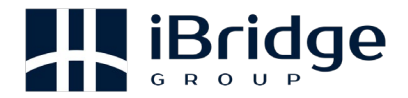

13.Click on "Case Activity" to see updates, emails, and activity that has been added to your case. This is all the history of your case.

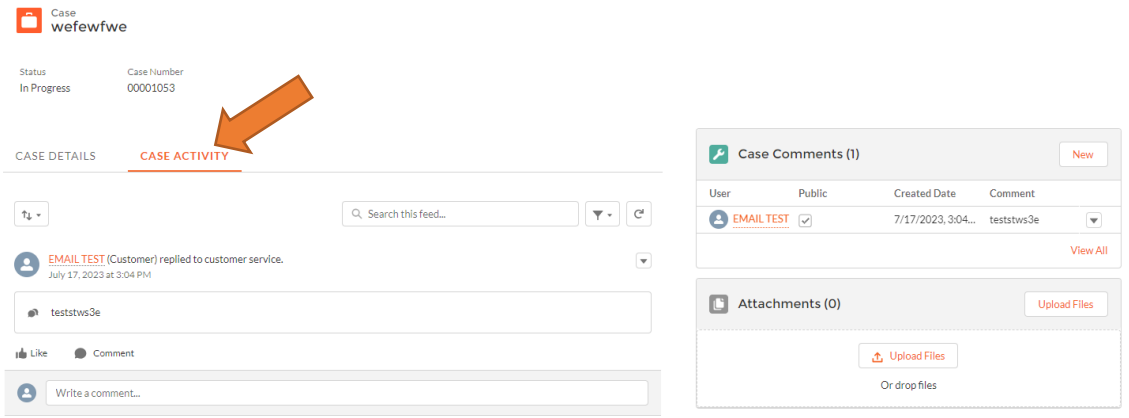

14. Once you have updated your ticket, you can log out at this point by going to your name, which is located at the top right-hand corner (review Step 8 again). Click on your name, and a drop-down menu will appear. Select Log out.